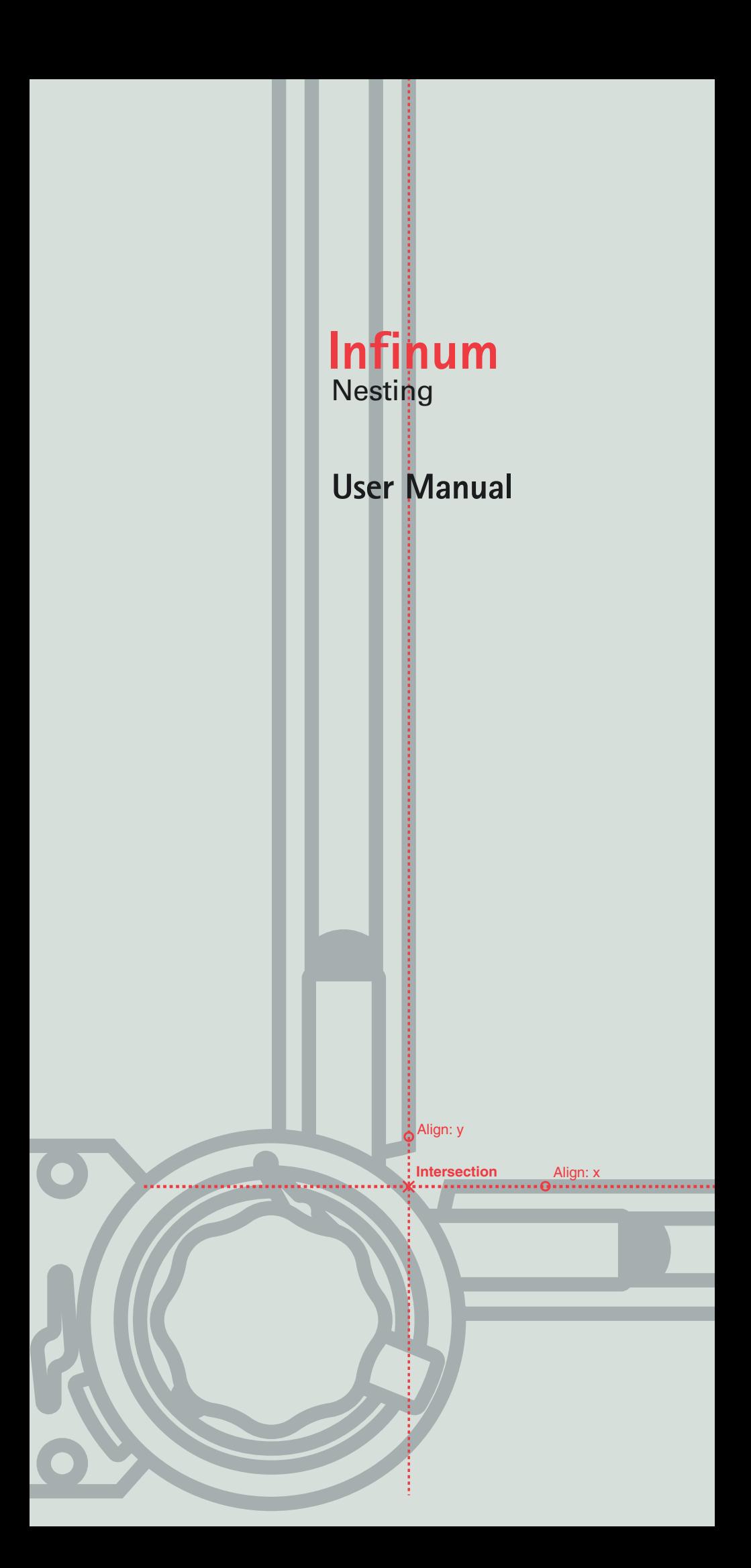

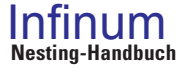

**Manual version**: I40U5Ge05

May 2005

**Development**: *Concepts Technology Co. Ltd*.

**Documentation**:

*Infinum, DraftBoard* and the Slogans *The smart Drawing Board* und *The smart Drawing program* are trade marks of *Concepts Technology Co. Ltd*.

Other trademarks and product names are trademarks and registered trademarks of their respective holders.

© Copyright 2005, *Concepts Technology Co. Ltd*. All rights reserved..

# **Tabel of Contents**

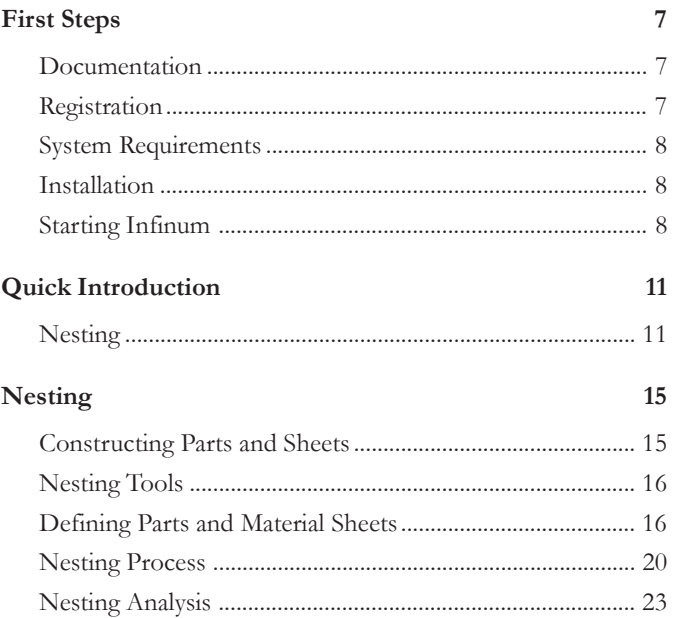

# **First Steps**

Documentation Registration System Requirements Installation Starting**Infinum**

# <span id="page-8-0"></span>**First Steps**

This manual describes how to use *Infinum* on your computer.

The *Getting Started* chapter briefly describes the documentation of *Infinum*, tells you how to install the program on your computer and use it with *Microsoft Windows*. It lists the type of equipment you need, tells you how to register your copy of *Infinum and* tells you how to start and end *Infinum*..

# **Documentation**

This manual describes *Infinum for Windows 98/ME*, *Windows 2000, Windows NT4 SP5* and for *Windows XP.*

*Infinum* consists of the following two parts

- **•** *Nesting* and
- **•** *Construction*

that are both integrated into one program, but are described in two manuals.

The documentation of *Infinum* consists of the following *Nesting manual* and, since the drawing tools of *Infinum* are identical with *DraftBoard Professional*, the User manual of *DraftBoard Professional*.

Before using this manual, you should install *Infinum* on your computer. Installation instructions are contained in this chapter.

After installation you should study the *Quick Introduction* chapter in the *DraftBoard manual* first and then continue with the chapter *Nesting Techniques* in this *Infinum manual*. This will familiarize you with the tools, features and commands of *Infinum* and enable you to maximize your productivity in the shortest amount of time.

# **Registration**

Contrary to popular opinion, registration cards and trash aren't synonymous. In fact, the registration card for *Infinum*, conveniently located inside your software box, is quite valuable – to you and to us. We'd really like to encourage you to return it. Filling out the registration card is a painless process.

For such a minor investment of time, you'll become a registered customer . Only by registering *Infinum*, are you entitled to receive Telephone product support and Free updates

Detailed informations about the user interface of your computer you find in the User Guide for Microsoft Windows.

#### **Important**: Before you start the installation remove any **USB** Dongle from the **USB** Interface. Dongles for a Parallel-interface must not be removed.

# <span id="page-9-0"></span>**System Requirements**

The system requirements for *Infinum* are identical with the den system requirements for *DraftBoard Expert* and listed in the enclosed *DraftBoard manual*. In addition *Infinum* requires a dongle for launching the program.

# **Installation**

*Infinum* comes on a CD-ROM and can be installed as a *Single User License* for *Microsoft Windows*.

## **Single User License**

The *Single User License* will be installed as follows.

#### **Installing a Single User License for Windows**

- **1.** Start *Microsoft Windows*.
- **2.** Insert the **Infinum CD** *ROM* into the CD ROM drive of your computer.
- **3.** Start the *Explorer*
- **4.** In the *Explorer* click on the icon for your CD ROM drive. The content of the CD ROM is displayed.
- **5.** Start the installation by double clicking the file **Setup.exe**.
- **6.** Follow the directions on the screen.
- **7.** During the installation you are asked to enter your *Authorization Code*, that you will find on the enclosed *License Agreement*. After the installation **Infinum 4.0** is displayed in the *Windows-***Start menu**.
- **8.** When the installation is complete, click the **OK** button. The installation automatically creates the submenu **Infinum 4.0** in the **Program** menu of the *Windows* **Start** menu.

This menu contains besides other entries the menu item

#### **Infinum 4.0**

#### that will start *Infinum*.

You should read the **Read me** file first that you can open with the **Readme** menu item, since it contains information that was not available when this manual was printed.

# **Starting Infinum**

You start and quit *Infinum* as follows:

- **1.** Connect the enclosed **Dongle** to the *parallel* or *USB interface* of your computer. If you want to connect your computer to a printer using the parallel interface, the *printer cable* can be connected directly to the dongle.
- **2.** Start your computer.
- **3.** Select the menu item

#### **Infinum 4.0**

in the **Infinum 4.0** submenu in the **Start** menu.

# **Terminating Infinum**

- **1.** Click **File** in the **Infinum** menu bar. The **File** menu is displayed.
- **2.** Select the menu item **Quit** in the **File** menu.

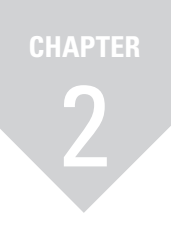

# **Quick Introduction**

Overview of the Nesting functionality of **Infinum**

# <span id="page-12-0"></span>**<sup>2</sup> Quick Introduction**

This chapter gives you a short introduction into the *Nesting* tools and commands of *Infinum*. A quick introduction into the drawing tools you find in the *Quick Introduction* chapter of the *DraftBoard-Manual*.

# **Nesting**

All *Nesting commands* and *tools* are situated in the **Nesting** menu in the menu bar.

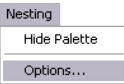

# **Nesting Palette**

The *Nesting Palette* contains all tools required to nest parts in *Infinum*. You display the tool palette with the **Show Palette** command in the **Nesting** menu.

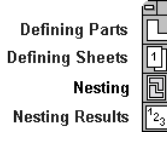

In *Infinum* you first import or design the required parts and material plates, then you define these parts and sheets with the related Nesting commands, before you start the nesting calculation. After the nesting process is completed you can analyse the calculated nesting data.

# **Defining Parts and Material sheets**

When all parts and material plates are designed or imported into *Infinum*, the geometry of each part or sheet must be grouped, before you can define them as parts and sheets.

## **Defining Parts**

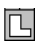

When you choose the **Defining Parts** tool in the *Nesting Palette*, the following dialog window is displayed:

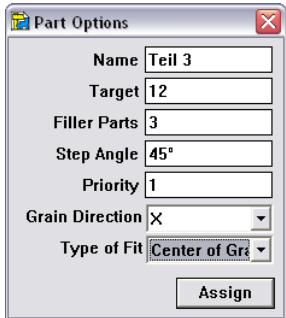

After having specified the parts for the nesting process, you must define the material sheets. .

### **Defining Material Sheets**

# 回

When you choose the **Defining Material Sheets** tool in the *Nesting Palette*, the following dialog window is displayed:

Objects that exist only of one element such as a circle or an ellipse must not ne grouped. That is valid as well for symbols, that you plave in **Infinum**, since symbols are placed as grouped objects.

A detailed description for defining Nesting Parts you will find in the related section in the following Nesting chapter.

### **Quick Introduction**

A detailed description for defining Material Sheets you will find in the related section in the following Nesting chapter.

**2**

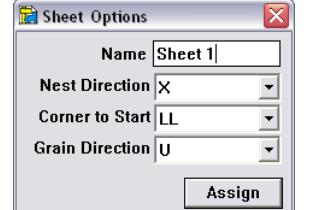

### **Setting the Nesting options**

Before you can start the nesting calculation, you have to specify all nesting parameters. When you select the **Options** command in the **Nesting** menu the following dialog window is displayed:

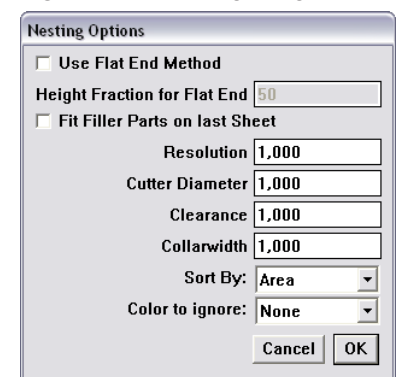

After you have specified all *Nesting Options* you can start the Nesting calculation.

## **Nesting Process** 同

For the Nesting calculation you select the **Nesting** tool in the *Nesting* Palette. This command nests automatically and according to your specifications all existing parts onto the defined material plates.

### **Analysing the Nesting Data**  $\mathbb{F}_{23}$

When the nesting process is completed you can analyse the calculated nesting data using the **Result** tool in the Nesting Palette. When you select this command the following dialog window is displayed:

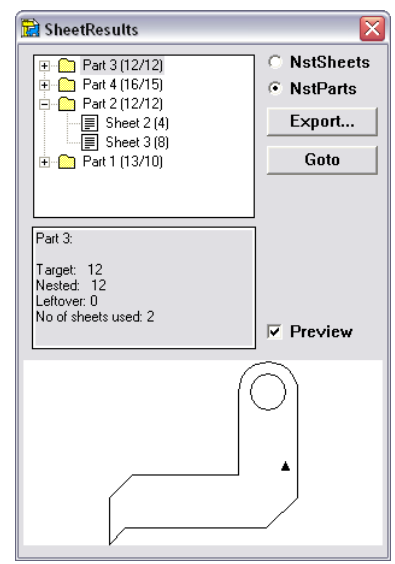

A detailed description of all nesting tools and commands you find in the following Nesting chapter.

A detailed description for specifying the Nesting Options you will find in the related section in the following Nesting chapter.

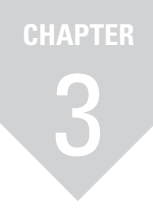

# **Nesting**

Introduction Defining Parts Defining Plates Nesting Process Analysis

# <span id="page-16-0"></span>**Nesting**

With *Infinum* you purchased a powerful Nesting program. It provides interactive and automatic nesting of an infinite number of shaped parts on any number of sheets.

You can import parts or design them within *Infinum*. The powerful integrated CAD engine offers all professional tools such as for *Splines* or *Offset Curves* for constructing parts and designing material sheets.

After the definition of parts and material sheets and the specification of all related Nesting parameters such as *Collarwidth*, *Cutter Diameter*, *Clearance* etc., *Infinum* calculates in an one step process the optimized arrangement of the defined parts on all specified sheets.

An Analyze tool provides precise data of the optimization process. The results can be exported as *ASCII Data*.

## **Introduction**

The *Nesting process* in *Infinum* requires the following steps:

- **•** Construction or Import of parts and material sheets.
- **•** Defining parts and sheets.
- **•** Nesting.

[Calculation of the optimum arrangement of the placed parts]

**•** Nesting Analysis. [Evaluation of the calculated data].

Before you can nest the parts you must first design the parts or import them into *Infinum.*.

# **Constructing Parts and Sheets**

*Infinum* has an integrated *CAD Engine* for the construction of nesting parts and material sheets.

<span id="page-17-0"></span>How to use the different tools is decribed in the DraftBoard manual that explains all CAD commands and functions, that are integrsated into **Infinum**.

**3**

A precise description of the **Import** command you find in the **DraftBoard** User Manual. When you select the **Group** option while importing you don't have to group the geometry again after having it imported.

For the construction of parts and sheets you can use all in *Infinum* available geometry elements such as

- **•** Lines
- **•** Connected Lines
- **•** Parallel Lines
- **•** Offset Curves
- **•** Arcs
- **•** Circles
- **•** Ellipses
- **•** Polygons
- **•** Spline Curves

The related tools for constructing these geometry objects you find in the *Tool palette* located at the left side of the *Infinum* window.

Instead of designing parts and sheets you can import any type of geometry into *Infinum* that was created in other CAD or Graphic programs using the **Import** command in the **File** menu.

When you have designed the parts you must group all geometry elements using the **Group** command in the **Arrange** menu. That is not required for elements that exist of one entity like *circles*, *ellipses* or *symbols* that are already grouped when you place them into *Infinum* .

After having designed or imported and grouped all parts, they must be defined as parts and sheets for the nesting process..

# **Nesting Tools**

All commands and functions for Nesting you find in the related menus in the menu bar.

All Nesting commands and tools you find in the **Nesting** menu in the menu bar.

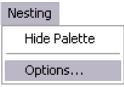

When you select the **Show Palette** command the *Nesting Palette* is displayed.

### **Nesting Palette**

The *Nesting palette* contains all functions required for nesting in *Infinum*.

#### **Show Palette**

This command displays the *Nesting Palette*:

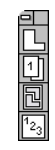

For removing the *Nesting Palette* you select the **Hide Palette** command in the **Nesting** menu. The *Nesting Palette* can be moved on the drawing area and is handled like the *DraftBoard Tool Palette*. The *Nesting Palette* contains the following functions:

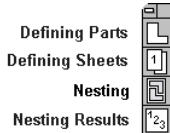

All functions are described in the next sections.

# **Defining Parts and Material Sheets**

After you have all parts and sheets designed or imported into *Infinum*, all geometry objects must be grouped, before they can be specified as *Nesting Parts* or *Nesting Sheets*.

This type of command is called a Toggle command since it toggles between the two command **Show Palette** and **Hide Palette** depending if the Nesting Palette is displayed or not. Objects that exist only of one entity like *circles*, *ellipses* must not be grouped. That is also valid for symbols that are already grouped when they are placed in *Infinum*.

### **Grouping Parts**

Geometry elements are grouped using the **Group** command in the **Arrange** menu.

### **Group Ctrl+Y**

This command in the **Arrange** menu combines selected objects to function as a single object.

#### **Grouping Objects**

- **1.** Select the objects to be grouped..
- **2.** Select **Group** from the **Arrange** menu.

Once you group geometry, you can't edit the individual objects within the group unless you ungroup them.

You can also combine groups. For hierarchical groups, *Infinum* ungroups each group in the order in which they were combined.

## **Preparing Parts for the Nesting Process**

After having grouped all parts the must be defined for the *Nesting process*. To do so we display the *Nesting Palette* and select the **Defining Parts** tools.

# **Defining Parts**

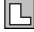

When you select the **Defining Parts** tool the **Part Options** dialog box is displayed:

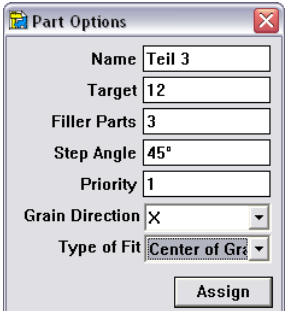

This dialog box allows the following settings:

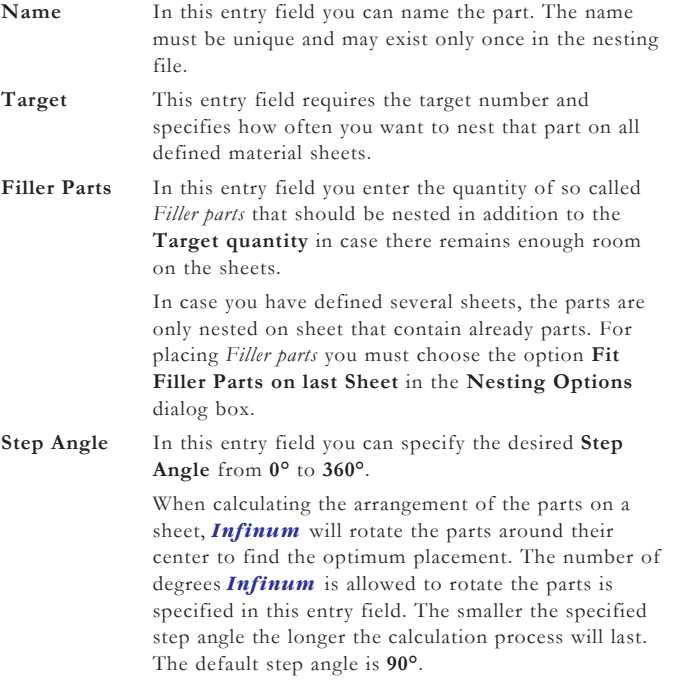

More information about Symbols you find in the Symbols chapter of the **DraftBoard** User Manual.

A detailled description of the **Group** command you find in the Edit Objects chapter of the **Draft-Board** User Manual.

**3**

Independent of the target quantity specified, **Infinum** can only nest as many parts as there is space on the defined sheets. The actusal number of parts finally nested is shown in the **Nesting Results** dialog

box.

Setting the Nesting options in the section Nesting Process provides a more detailed description about the options **Perimeter/Area**.

**3**

#### **Priority** In this entry field you specify the priority a part should be nested in relation to other parts. The priority is defined in whole numbers where **1** specifies the lowest priority.

*Infinum* places a part with the highest priority number before all other parts on the first sheet.

In case parts have an identical priority, *Infinum* checks the sorting parameters (**Perimeter** or **Area**) you have set in the **Nesting Options** dialog box. *Infinum* will nests than the part with the largest perimeter or area first.

#### **Grain direction** In this List Field you can choose the **Grain direction** (**X**, **Y** or **None**).

If you want to nest a part independent of the *Grain direction*, select the option **None**.

You can select a specific *Grain direction* (**X** or **Y**) only, if you have also defined a specific *Grain direction* for the *Material sheet*.

If a specific grain direction (**X** or **Y**) is defined for parts, but not for the Material Sheet (**Grain direction** = **None**), the parts will not be nested.

*Note: If a specific grain direction* (**X** or **Y**) *is defined for parts, it also must be defined for Material Sheets, Only then the parts will be nested.*

*Parts with specific grain direction* (**X** or **Y**) *will not be nested on sheets with none grain direction..*

In case parts and material sheets have specific grain directions (**X** or **Y**), *Infinum* will rotate all parts to match the grain direction of the related sheets.

**Type of Fit** In this list field you can select if **Center of Gravity** or **Quicktest** (Area) should be the determining parameter for the nesting calculation.

> With the **Quicktest** (Area) option the nesting process will be significantly faster than with the **Center of Gravity** option. Though the nesting calculation with the **Center of Gravity** option is slower, it may lead to better nesting results, especially if the parts have very irregular shapes.

> If you select in the **Nesting Option** dialog box the **Flat End** method, *Infinum* will automatically switch to the **Center of Gravity** option.

#### **Defining Parts**

- **1.** Select the part you want to define.
- **2.** Choose the **Defining Part** tool from the *Nesting Palette*. The **Parts Option** dialog box is displayed. The entry fields show the parameters that were last-specified.
- **3.** Define the part by specifying values or selecting one of the available options.
- **4.** Click the **Assign** button.

The specified parameters are assign to the part.

In the open dialog you can define additional parts. You just must select the next part, define the parameters and click then the **Assign** button.

#### **Checking the assigned Parameters of Parts**

- **1.** Select the **Defining Part** tool from the *Nesting Palette*. The **Parts Option** dialog box is displayed. The entry fields show the parameters that were last-specified.
- **2.** Deselect all objects by clicking somewhere on the drawing area with the dialog box displayed.

All entry fields in the dialog box will turn blank.

**3.** Move the mouse over the parts without selecting them. As soon the mouse pointer comes over a part the related part parameters are displayed in the **Part options** dialog window.

# **Preparing Material Sheets for Nesting**

After the specification of all parts, the Material sheets must be defined for the Nesting Process. For that you display the *Nesting Palette* and select the **Defining Sheets** tool.

### **Defining Material Sheets**

### $\boxed{1}$

When you select the **Defining Sheets** tool, the **Sheets Option** dialog box is displayed:

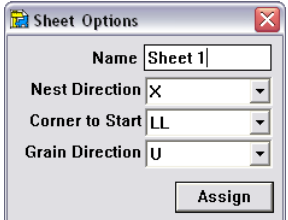

The **Sheets option** dialog box allows the following settings:

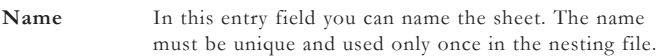

- **Nest direction** In this list field you select the *Nesting direction* (**X** or **Y**) the parts should be arranged, starting from the specified **Corner to Start**.
- **Corner to Start** In this list field you select the **Starting Corner** from where the parts will be nested according to the specified **Nesting direction**. You can select the following starting points: **LL** (**L**ower **L**eft), **LR** (**L**ower **R**ight), **UL** (**U**pper **L**eft), **UR** (**U**pper **R**ight).
- **Grain direction** In this List Field you can choose the **Grain direction** (**X**, **Y** or **None**).

If you want to nest parts independent of the *Grain direction* select the option **None**.

If you specify the Grain direction **None** for a Material Sheet, only parts will be nested on that sheet that also have the grain direction **None**. If a part has a specific Grain direction (**X** or **Y**), it will not be nested on a sheet with **None** *Grain direction*.

#### **Defining Material Sheets**

- **1.** Select the sheet you want to define.
- **2.** Choose the **Defining Sheet** tool from the *Nesting Palette*. The **Sheets Option** dialog box is displayed. The entry fields show the parameters that were last-specified.
- **3.** Define the sheet by specifying values or selecting one of the available options.
- **4.** Click the **Assign** button.

The specified parameters are assign to the sheet.

In the open dialog you can define additional sheets. You just must select the next sheet, define the parameters and click then the **Assign** button.

#### **Checking the Parameter of Material Sheets**

- **1.** Select the **Defining Sheet** tool from the *Nesting Palette*. The **Sheet Options** dialog box is displayed. The entry fields show the parameters that were last-specified.
- **2.** Deselect all objects by clicking somewhere on the drawing area with the dialog box displayed. All entry fields in the dialog box will turn blank.
- **3.** Move the mouse over the sheets without selecting them. As soon the mouse pointer comes over a sheet the related sheet parameters are displayed in the dialog box.

## <span id="page-21-0"></span>**Nesting Process**

Before we can calculate the arrangement of the parts on the material sheets, we have to specify the general options for the *Nesting Process*.

## **Setting the Nesting Options**

To set the *Nesting options* you must select the **Options** command in the **Nesting** menu.

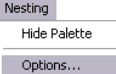

### **Options**

When you select this command the following dialog box is displayed:

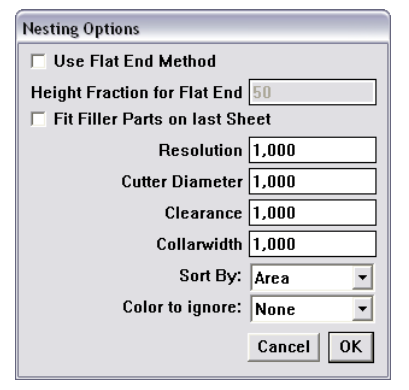

The **Nesting options** dialog box allows the following settings:

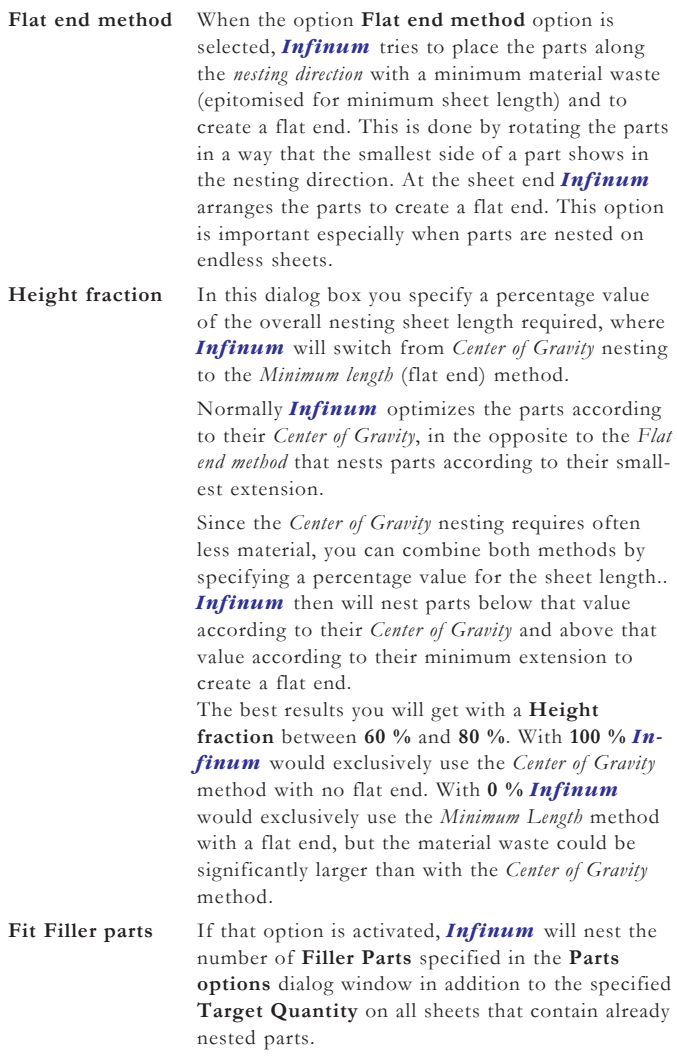

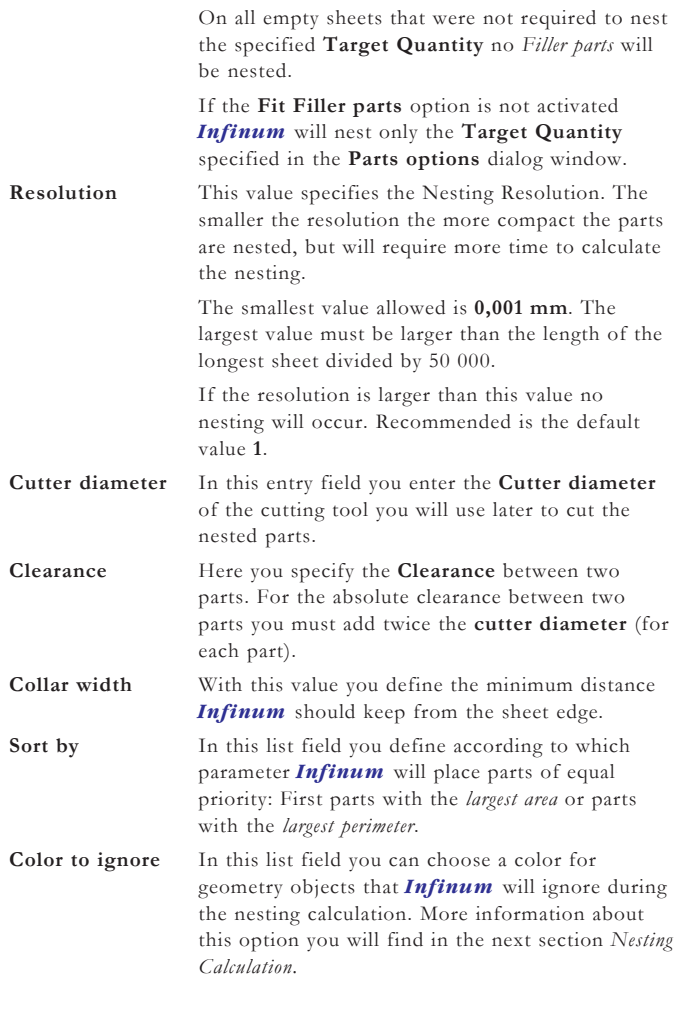

## **Nesting Calculation**

*Infinum* offers the following Nesting functionality:

#### **•** *True Shape Nesting*

Parts with irregular shapes are nested in a way that other parts can use the cutout of these parts.

- **•** *Multilevel Nesting* Holes and cutouts can be nested with smaller parts to achieve a minimum material waste. **•** *Multiple Orientation*
- *Infinum* rotates parts for an optimized arrangement by **1°** steps.
- **•** *Non-rectangular Plates Support Infinum* is able to nest parts at any shape.

The Nesting calculation in *Infinum* is a fully automatised process, that starts as soon you select the **Nesting** tool in the *Nesting palette*.

### **Nesting**

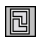

When you select this tool all parts will be nested fully automatically according to the specified parameters. If a nesting calculation is not possible, an error message will be posted.

#### **Center of Gravity Nesting**

With this nesting option all parts will be nested on any sheet according to their *Center of Gravity*.

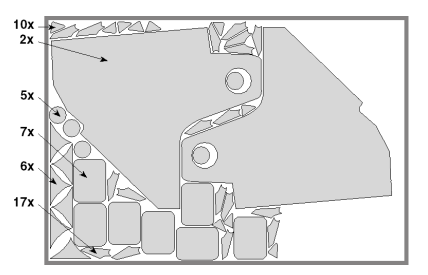

#### **Flat End Nesting**

This Nesting option is design to nest endless sheets targeting for a *flat end* and use the *minimum sheet length* possible.

The default *Center of Gravity* nesting method normally uses less material but requires more sheet length and won't create a flat end.

In the following graphic you see a optimized arrangement of parts on an endless sheet nested by the *Center of Gravity* method.

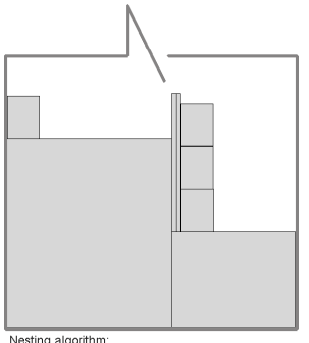

Nesting algorithm:<br>Center of Gravity with an endless sheet

The following graphic shows the same example nested by the *Flat end method*. There could be more material used than in the previous example.

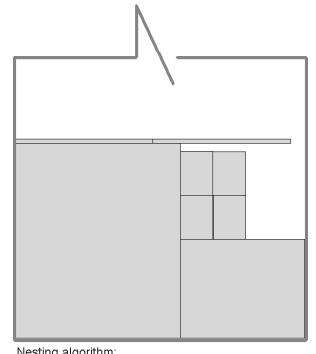

Nesting algorithm:<br>Flat end Method with an endless sheet

The best result you will achieve with endless sheets by combining both methods and using a **Height fraction** value between **60 %** and **80 %**.

With **100 %** *Infinum* would exclusively use the *Center of Gravity* method with no flat end. With **0 %** *Infinum* would exclusively use the *Minimum Length* method with a flat end, but the material waste could be significantly larger than with the *Center of Gravity* method.

#### **Ignoring geometry with a specific color**

*Infinum* interprets all closed shapes as part boundaries.

If for example a geometry object contains a circle, that doesn't present a part boundary (cutting boundary) it will be only ignored by nesting and not interpreted as a hole, if you assign this geometry an ignoring color.

But the **Color to ignore** option can not be used to exclude complete parts from nesting. In this case *Infinum* would generate the error message *No closed Geometry!*

In the following example a part has a rectangular outer boundary with a hole in the middle.

<span id="page-24-0"></span>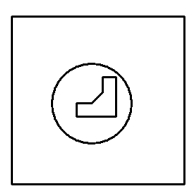

When you assign the circle an ignoring color, *Infinum* will handle this part as a rectangular shaped part and will not place smaller parts within the hole.

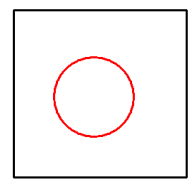

Notations within and assigned to parts will be automatically identified and ignored while nesting.

# **Nesting Analysis**

After parts have been nested the calculated data can be analyzed.

# **Analyzing Nesting Data**

The tool for the Nesting analysis you find in the *Nesting Palette*.

### **Nesting Results**

 $1_{2_3}$ 

When you select this tool the following dialog window is displayed:

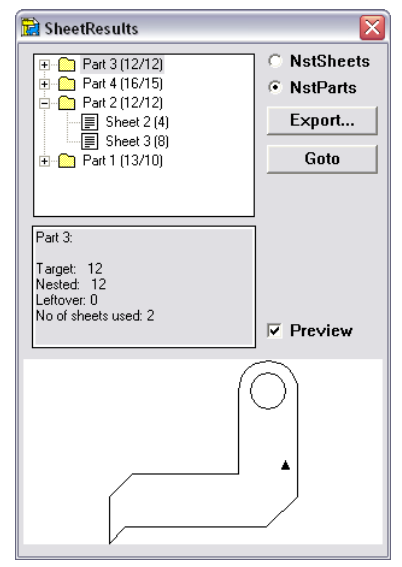

The units of all areas displayed correspond to the units selected in the **Units** dialog box, that you find in the **Preferences** submenu of the **Layout** menu. The default value is **mm2**.

The **Nesting Results** dialog box contains the following Information:

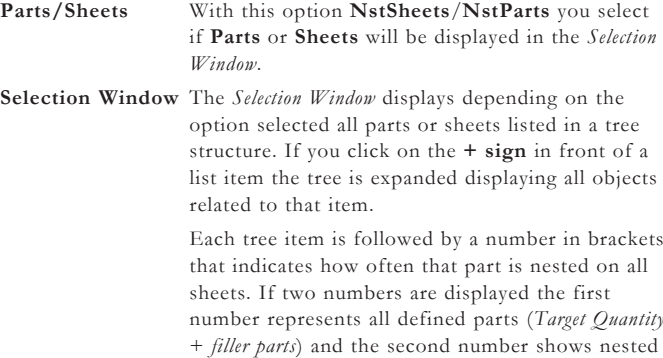

Target quantity.

Assumed you have selected the **Sheet** option and you click on the plus sign in front of a sheet, than all parts will be displayed that are nested on that sheet.

If you have selected the **Part** option all sheets will be listed where the selected part was nested.

**Result Window** The *Result Window* lists all calculated nesting data of a part or sheet that is selected in the *Selection Window*:

 **Sheet Option Sheets selected in the Selection Window:** *Nested Parts*

> Here you find the number of different parts that were nested on that sheet.

### *Sheet Area*

shows the whole area of the selected sheet.

#### *Nested Area*

lists the summarized area of all parts nested on the selected sheet.

#### *Used Area*

shows the used area of all nested parts on that sheet including the specified *Clearances* and *Cutter diameters* in the **Parts options** dialog box.

#### *Usage (%)*

shows how many percent of the area of the selected sheet is used.

#### **Parts selected in the Selection Window:** *Target Quantity*

shows the quantity specified in the **Parts options** dialog as **Target Quantity** for that part.

### *Nested*

shows how often this part is nested on all sheets including all possible filler parts.

### *Nested on sheet 'Name'*

shows how often the selected part is nested on the selected sheet.

#### **Part Option Part selected in the Selection Window** *Target Quantity*

shows the **Target Quantity** defined for that part in the **Part Options** dialog box.

#### *Nested*

shows how often the selected part is nested on all sheets including any *filler parts*.

#### *Remaining Quantity*

shows how many parts of the **Target Quantity** were not nested. This number does not include any *Filler Parts*.

#### *Used Sheets*

shows on how many sheets the selected part was nested.

### **Sheets selected in the Selection Window** *Target Quantity*

shows the **Target Quantity** for that part specified in the **Part Options** dialog box.

#### *Nested*

lists how often the related part is nested on the selected sheet including any possible *Filler Parts*.

#### *Nested on sheet 'Name'*

shows how often the selected part is nested on the selected sheet.

**View** When you select this option the *View window* is displayed showing the selected part or sheet.

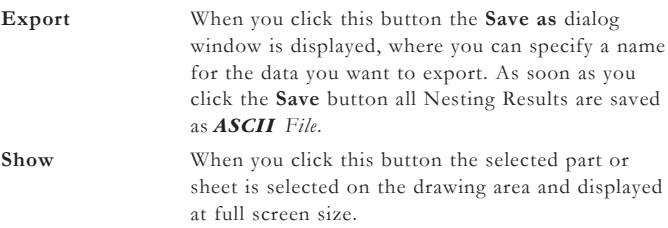